**Part of AUTOVISTA GROUP**

# **EUROTAX**

**WETAX**

**WetaxÉrték - Gyakori kérdések (GYIK)**

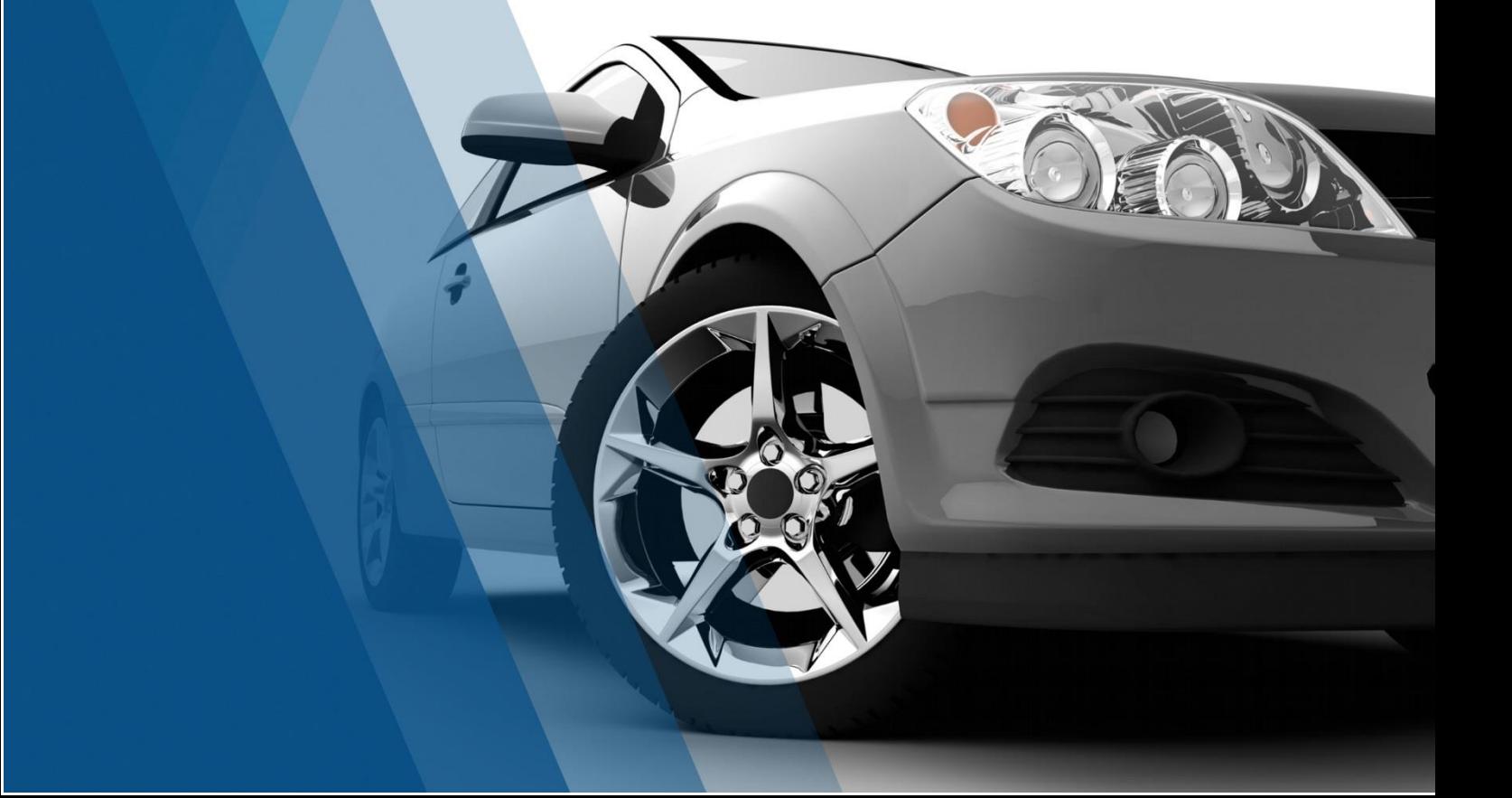

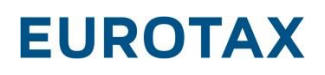

#### **Kedves Ügyfeleink!**

Következő dokumentumunk abban nyújt segítséget Önnek, hogy a programmal kapcsolatban esetlegesen felmerülő kérdésére gyorsan választ tudjon találni. Itt az Önök által leggyakrabban feltett kérdésekre adunk választ szövegesen, mellékelt ábrákkal.

### **1. Miért csak az aktuálisan forgalmazott járműveket látja jármű kiválasztásakor?**

Értékelés elkészítéséhez ki kell választani egy járművet. Viszont amikor a kereső törzsben ki akarja választani a modellsorozatot vagy a szűkített modellsorozatot, akkor csak az aktuálisan forgalmazott járművek jelennek meg, a korábbiak nem.

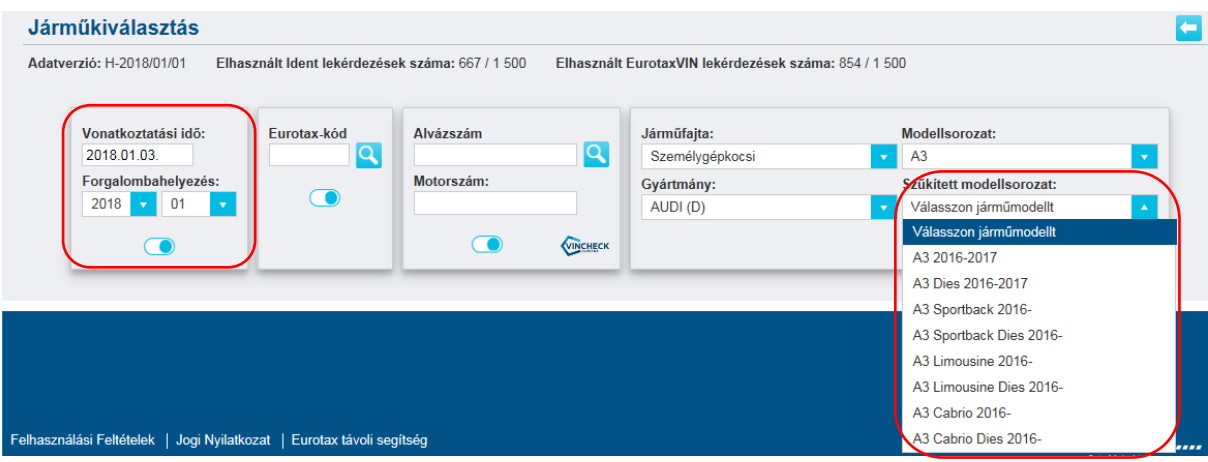

#### **Oka**

A keresés figyelembe veszi a forgalomba helyezés dátumát.

#### **Megoldás**

Ilyen esetben ki kell kapcsolni a  $\bigcirc$ gombbal a forgalomba helyezés dátumnak a figyelembe vételét. Ha azt kikapcsoljuk ( $\Box$ ) akkor a szűrés figyelmen kívül hagyja a forgalomba helyezés dátumát és a modellsorozatnál az összes évjárat láthatóvá válik.

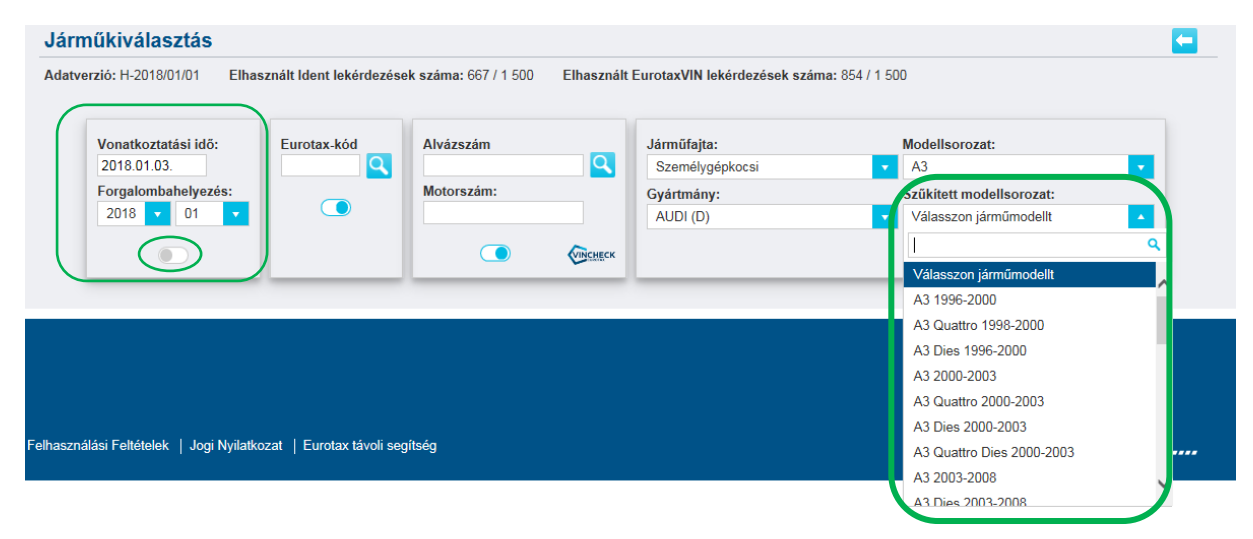

## **2. Miért nem szerepel semmi az értékelő lapon, amikor ki akarja nyomtatni az értékelést?**

Mikor kiválaszt egy gépjárművet, beállítja a futott km-t, ügyféladatokat valamint hozzá adja az extrákat, majd kinyomtatja az értékelést akkor az értékelő lapon nem fog semmi sem szerepelni csak a felhasználó adatai és az ügyfél adatai.

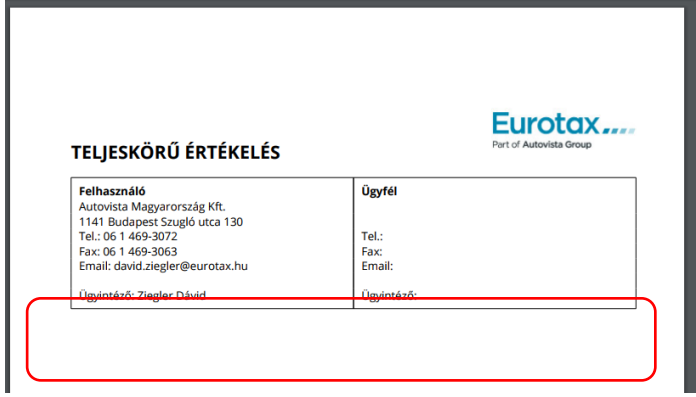

#### **Oka**

Értékelés gomb nem lett megnyomva.

#### **Megoldás**

Mielőtt kinyomtatná az értékelést, mindenféle képpen nyomja meg az "Értékelés" gombot. Ha azt megnyomja, akkor a kinyomtatott értékelésen már minden szerepelni fog.

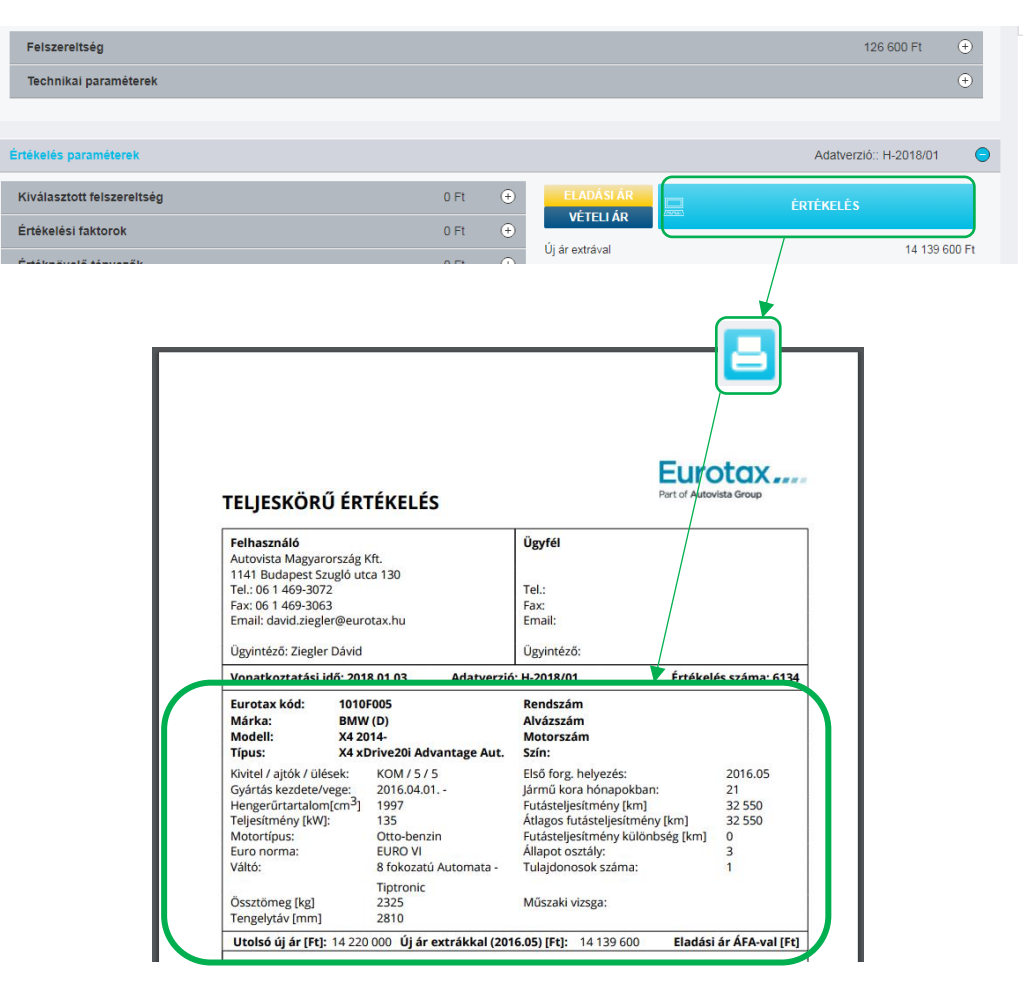

## **3. Hol találja meg az elkészült értékeléseket?**

#### **Megoldás**

Az elkészült értékeléseket a "Dokumentumtárban" találja meg. Itt rá tud keresni a jármű márkájára, ügyfélre, rendszámra stb.

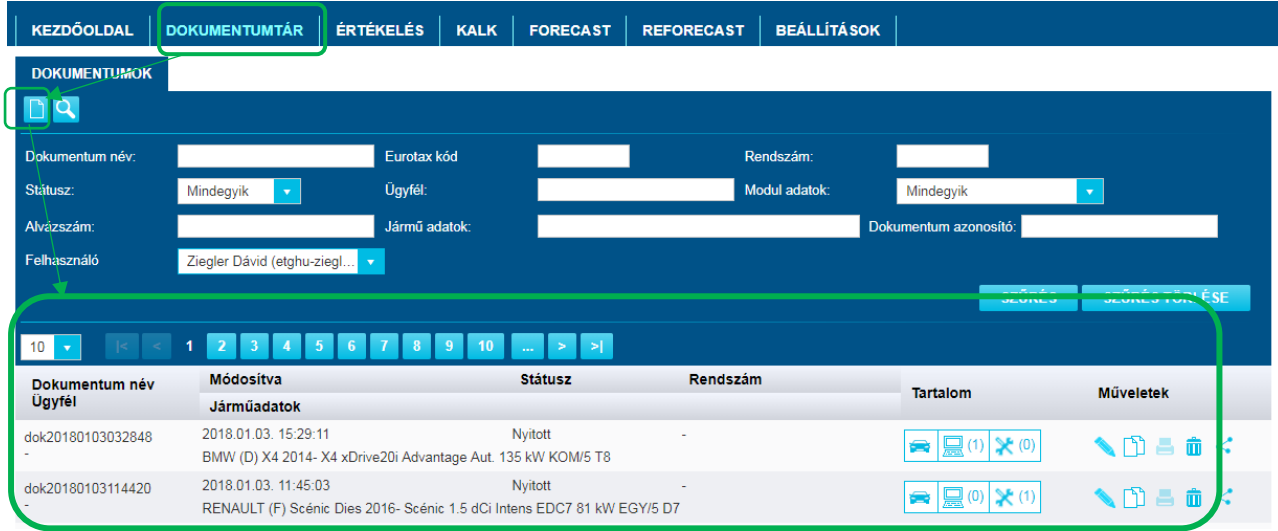

# **4. Jármű kiválasztásakor miért nincs mindegyik járműnek széria felszereltsége?**

Jármű keresésekor a találati listában láthatjuk a keresett járműveket amelyek a megadott keresési paramétereknek megfelelnek. Viszont vannak olyan járművek, amelyek alatt található széria táblázat (narancssárga táblázat) nem jelenik meg.

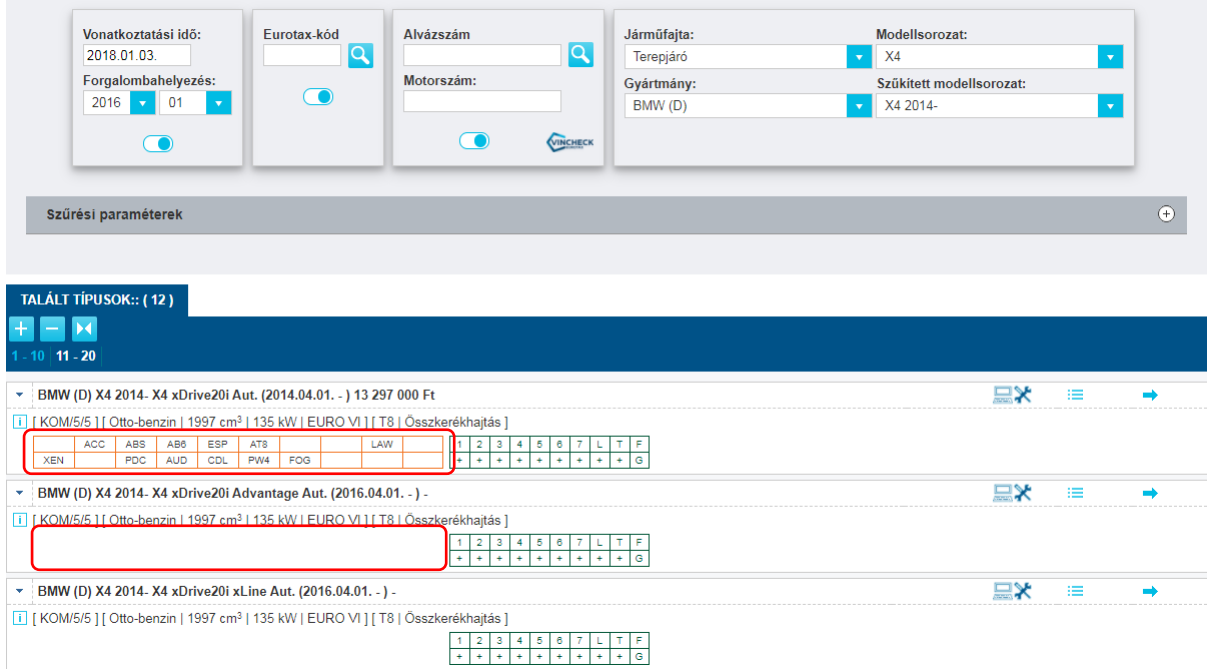

### **Oka**

Figyelembe veszi a forgalomba helyezés dátumát a rendszer.

#### **Megoldás**

Ez azért jelenik így meg, mert a keresés figyelembe veszi a forgalomba helyezés dátumát is. Ilyenkor a megadott dátumhoz +/- 1 év tűrést ad a rendszer, az esetlegesen túltárolt vagy előrendelhető modellek miatt. Ekkor olyan járművek is szerepelni fognak a listában, amelyek már kifutottak vagy később kezdték a forgalmazásukat.

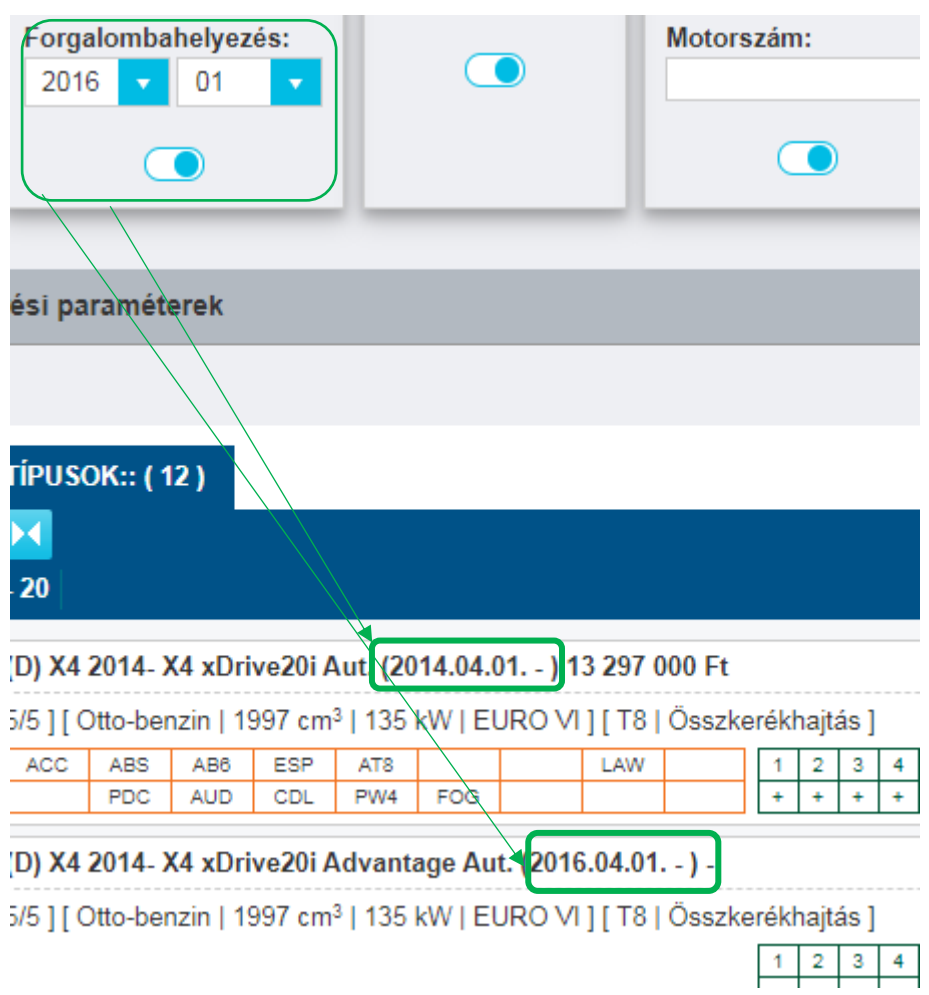

## **5. Miért nem jelenik meg az Eurotax – kód a járműnél?**

Amikor ki lett választva egy gépjármű, a jármű adatainál nem jelenik meg az Eurotax kód.

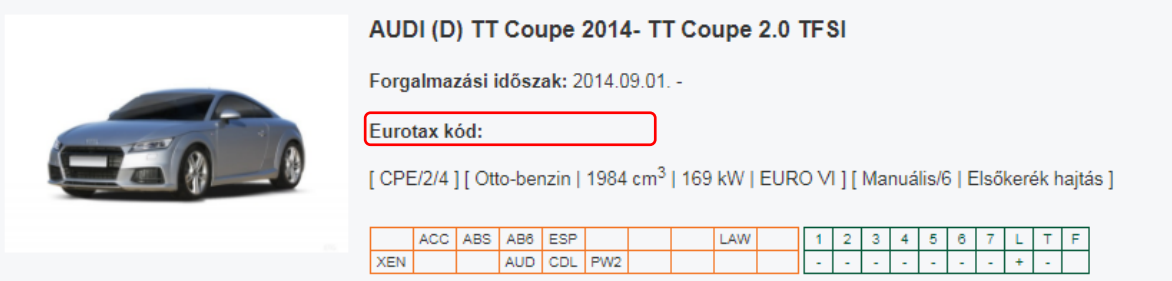

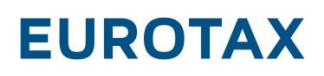

#### **Oka**

Értékelés elvégzése nem történt meg.

#### **Megoldás**

A rendszer csak akkor fogja megjeleníteni a gépjármű Eurotax kódját, ha elkészítette rá az értékelést.

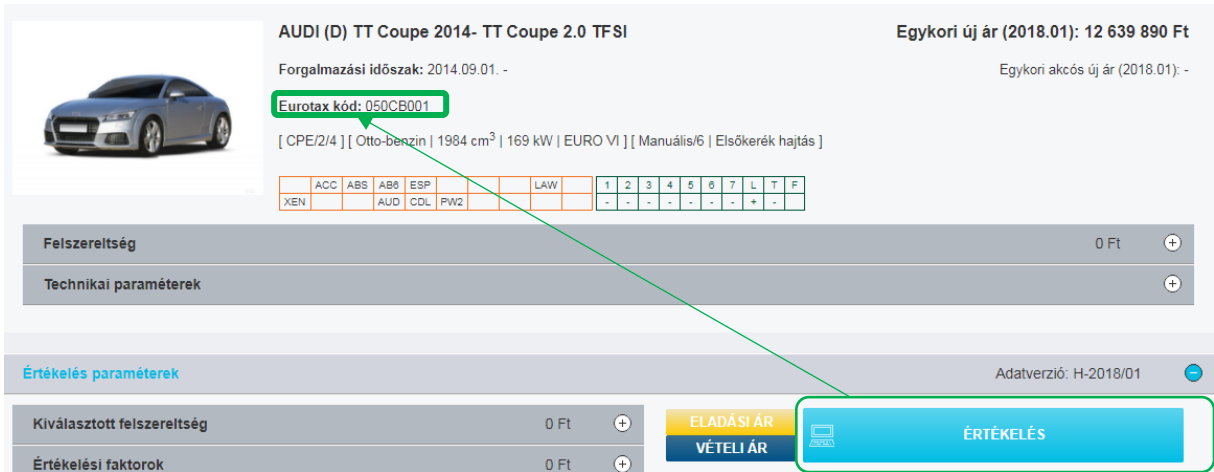

## **6. Miért nincs új ár a keresett gépjárműnek?**

Vannak olyan járművek, amelyekhez nem tartozik új ár.

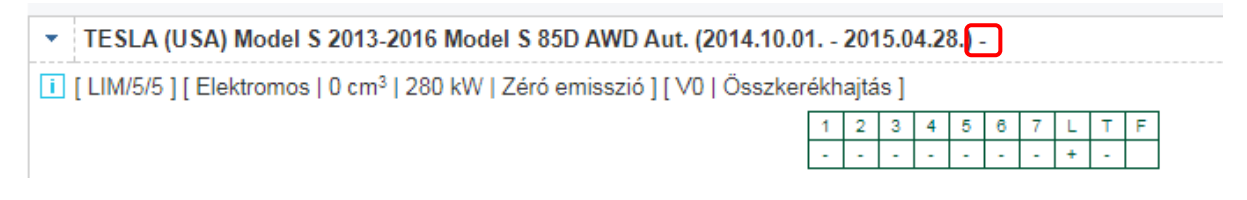

#### **Oka**

Hazai piacon nem forgalmazták az importőrök.

#### **Megoldás**

Ez azért van, mert a kiválasztott gépjárművet újonnan Magyarországon nem volt rendelhető. Viszont a piaci igények miatt rögzítve lettek a rendszerünkben, valamint kollégáink tudtak rá használt árakat képezni. Vagyis ha értékelést készít, akkor új árnál nem fog szerepelni semmilyen ár, viszont fog tudni értékelést készíteni a járműre.

## **7. Miért nem tud értékelést készíteni egy kiválasztott járműre?**

Vannak olyan gépjárművek, amelyeket forgalmaztak Magyarországon, van is hozzá új ár, viszont nem engedi a rendszer, hogy használt árat készítsenek rá.

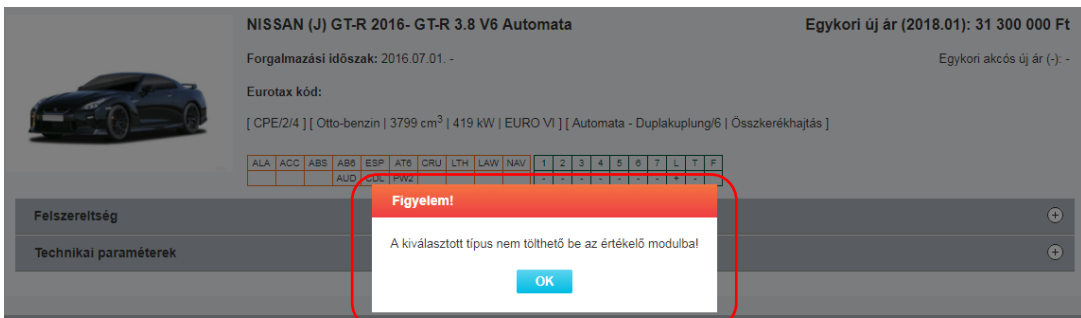

#### **Oka**

Kevés piaci adat.

#### **Megoldás**

Vannak olyan járművek, amelyek nagyon ritkák a magyar gépjármű piacon. Ezekre nincsenek megfelelő piaci adataink, így nem lehet rá megfelelő használt árat képezni. Ha a jármű

kiválasztásakor a szimbólum szerepel, akkor arra a gépjárműre lehet értékelést készíteni. Ha nem szerepel, akkor nem lehet.

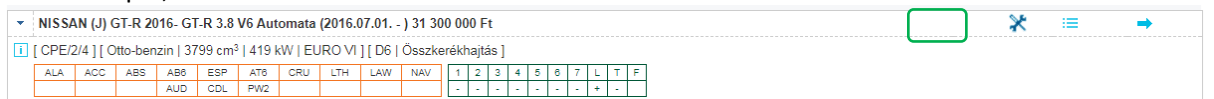

# **8. Miért nem találja a járművét a személygépkocsiknál vagy a terepjáróknál?**

#### **Megoldás**

Vannak olyan gépjárművek, amelyeket magánszemélyek használnak, viszont azokat alapvetően nem a személygépkocsiknál vagy a terepjáróknál fogja megtalálni, hanem a kishaszongépjárműveknél. Ilyen gépjárművek jellemzően a Pick-up-ok és a Kisbuszok.

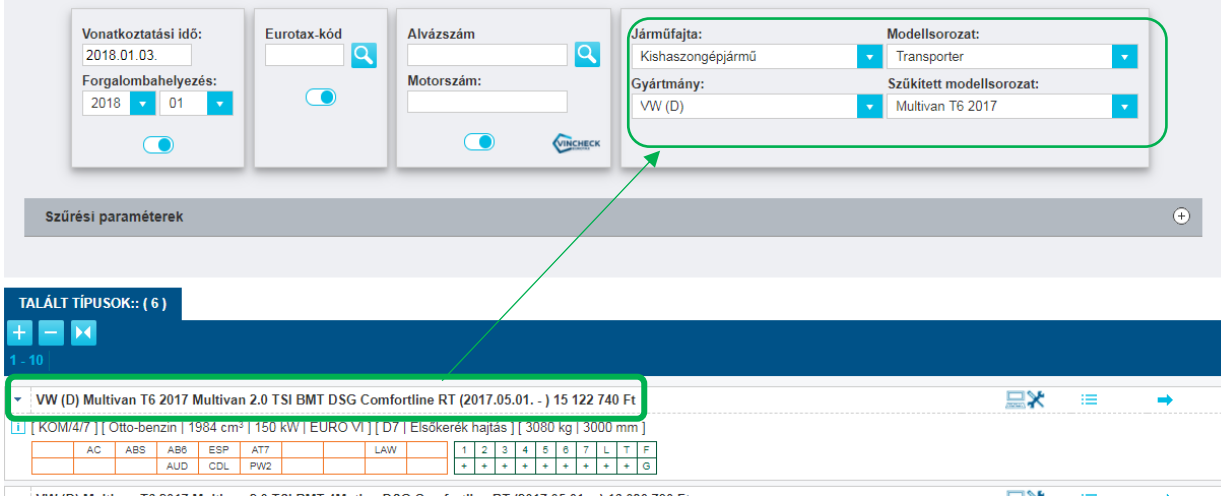

### **9. Tudok általános extrákat hozzá adni a gépjárműhöz?**

A keresett járműben van olyan extra felszereltség ami a gyári extrák közt nem található meg.

#### **Megoldás**

A felszereltségeknél ki lehet választani egy legördülő listából a "Csak a nem gyári extra felszereltség eleme"-t. Itt további extrákat talál, amelyeket hozzá adhat a gépjárművekhez.

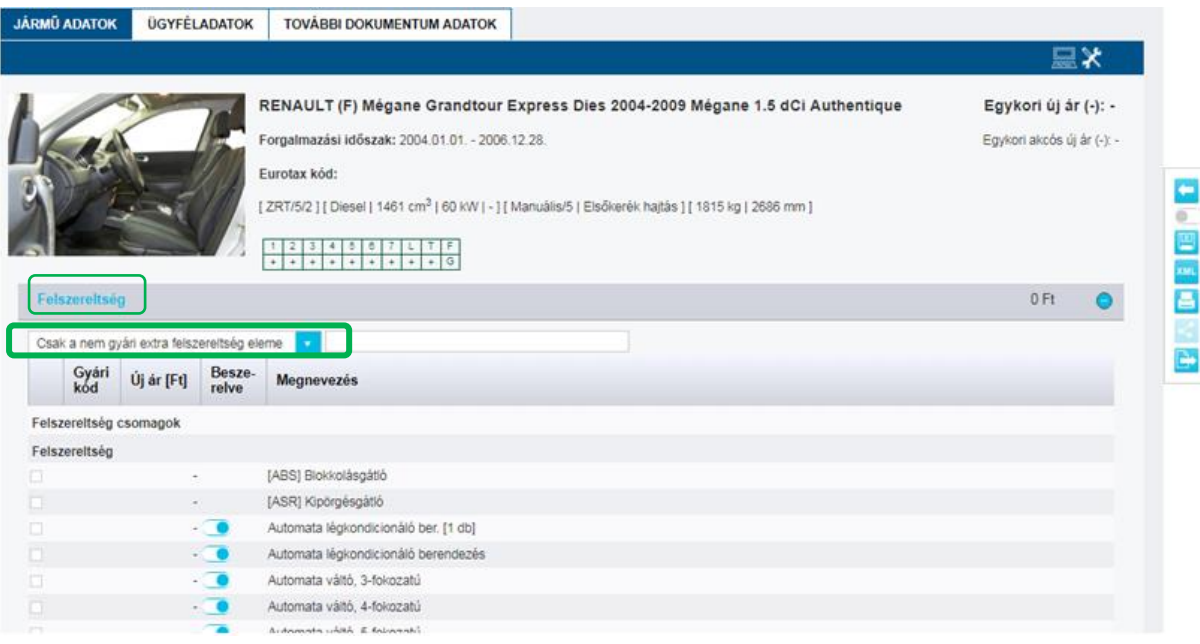

### **10. Nyomtatás ikonra kattintva miért nem nyomtatja ki az értékelést / kalkulációt?**

Ha egy dokumentumot ki akar nyomtatni akkor kattintson először a **geli**gombra. Ha ezt megnyomta, egy nyomtatási paraméterek beállítását segítő ablak jelenik meg.

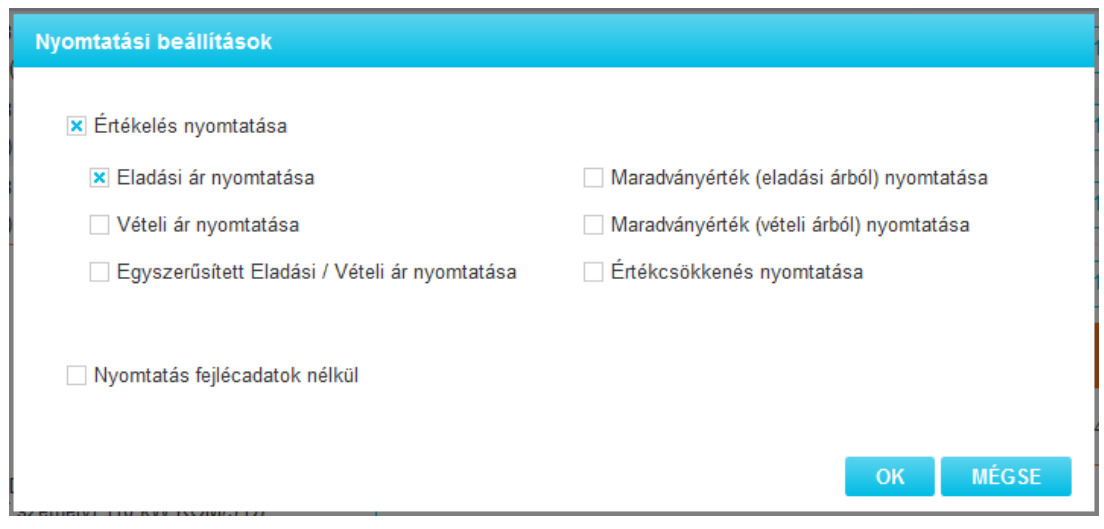

Értékelésnél kiválaszthatja, hogy az eladási vagy vételi árat szeretne nyomtatni.

Ha kiválasztotta az Ön számára megfelelő nyomtatási képet, akkor az "OK" gomb megnyomásával egy PDF fájlt fog letölteni a program, amit megnyitás után nyomtathat.

## 11. **[Nyomtatási paraméterek beállítása után nem tölti le a PDF-et a](http://10.36.0.88:8090/pages/viewpage.action?pageId=12091501)  [rendszer](http://10.36.0.88:8090/pages/viewpage.action?pageId=12091501)**

## Letöltési probléma

Előfordulhat, hogy böngésző beállításától és típusától függően a nyomtatási paraméterek megadása és az "OK" azaz a PDF letöltését jóváhagyó gomb megnyomása után nem történik semmi.

### **Oka**

Felugró ablakok blokkolása a böngészőben.

#### **Megoldás**

A megoldás böngészőtől függően eltérő lehet. Lentebb megtalálja, hogy különböző böngészőkben (Google Chrome, Mozilla Firefox, Internet Explorer, Safari) milyen módon tudja engedélyeztetni az előugró ablakokat.

## Előugró ablakok be- vagy kikapcsolása Google Chrome böngészőben

Mikor megnyomjuk az "OK" gombot a nyomtatási paraméterek beállítása után, a böngésző kereső sávjában egy kis értesítés jelenik meg.

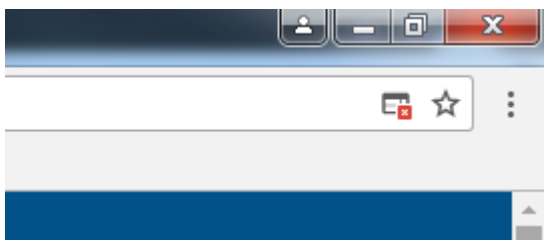

Ha erre a kis ikonra rákattintunk, egy ablak fog megjelenni:

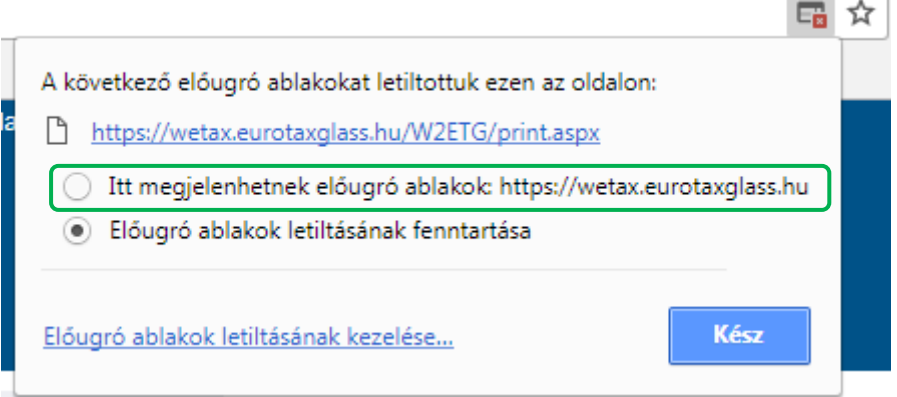

Itt rá kell kattintani a kéken kiemelt és aláhúzott linkre.

Ekkor letölti a PDF-et a számítógépre a rendszer. Ebben az esetben a böngésző automatikusan eltárolja, hogy az érintett oldalról való letöltéskor engedélyezve legyenek az előugró ablakok.

## Előugró ablakok be- vagy kikapcsolása Google Chrome böngészőben a beállítások menüpontban

- 1. Nyissa meg számítógépén a Chrome-ot.
- 2. A jobb felső sarokban kattintson a Továbbiak lehetőségre.
- 3. Kattintson a **Beállítások** elemre.
- 4. Kattintson alul a **Speciális** lehetőségre.
- 5. Az "Adatvédelem és biztonság" részben kattintson a **Tartalombeállítások** lehetőségre.
- 6. Kattintson az **Előugró ablakok** elemre.
- 7. Kapcsolja be vagy ki az **Engedélyezve** lehetőséget.

## Előugró ablakok be- vagy kikapcsolása Mozilla Firefox böngészőben

Az "OK" gomb megnyomása után egy felugró sáv jelenik meg felül. A jobb oldalon a "Beállítások" gombra kattintva kiválasztható az első sor ("Felugró ablakok engedélyezése innen: wetax.eurotaxglass.hu) amivel engedélyezhetjük, hogy a honlapról való letöltéskor ne akadályozza a böngésző a tartalmak letöltését.

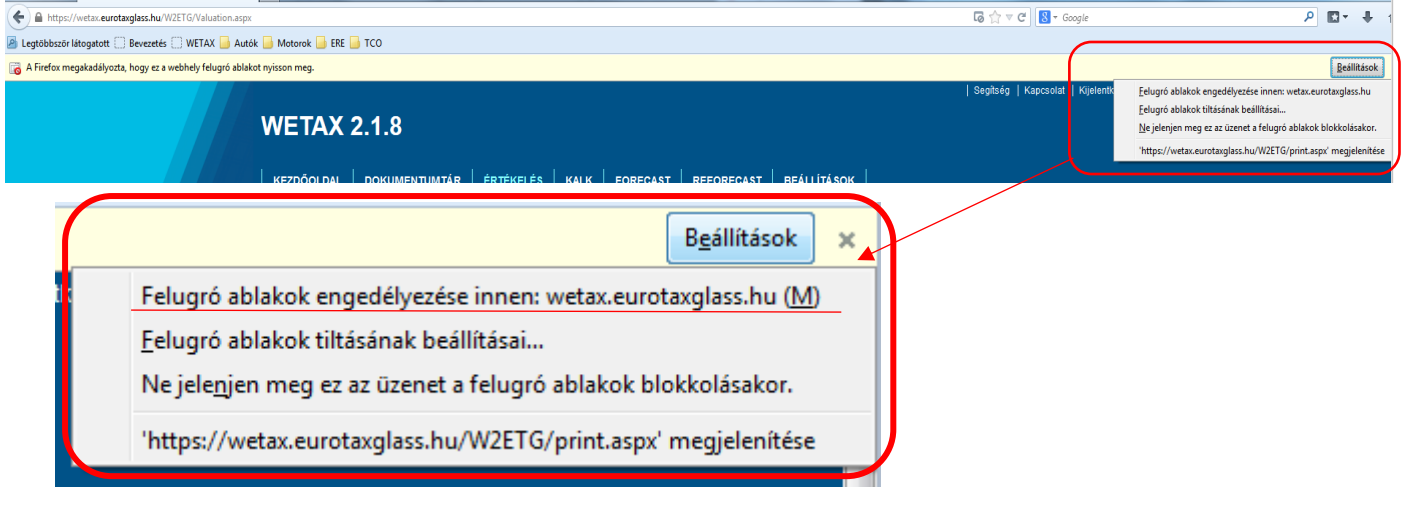

Ezután engedélyezni fogja a fájl letöltését.

## Előugró ablakok be- vagy kikapcsolása Mozilla Firefox böngészőben a beállítások menüpontban

- 1. Kattintson a menü gombra  $\equiv$ és válassza a Beállítások menüpontot.
- 2. Válassza ki az [Tartalom](https://support.mozilla.org/hu/kb/tartalom-felugro-ablakok-betutipusok-es-nyelvek-be) panelt.
- A Felugró ablakok *rész alatt, kapcsolja ki a Felugró ablakok tiltása***' beállítást, hogy letiltsa az összes felugró ablak blokkolását.**
- Kattintson a Kivételek… gombra, hogy megjelenjen azoknak a weboldalaknak a listája, amelyeknél engedélyezett a felugró ablakok megjelenése.
- A párbeszédablak a következő lehetőségeket biztosítja:

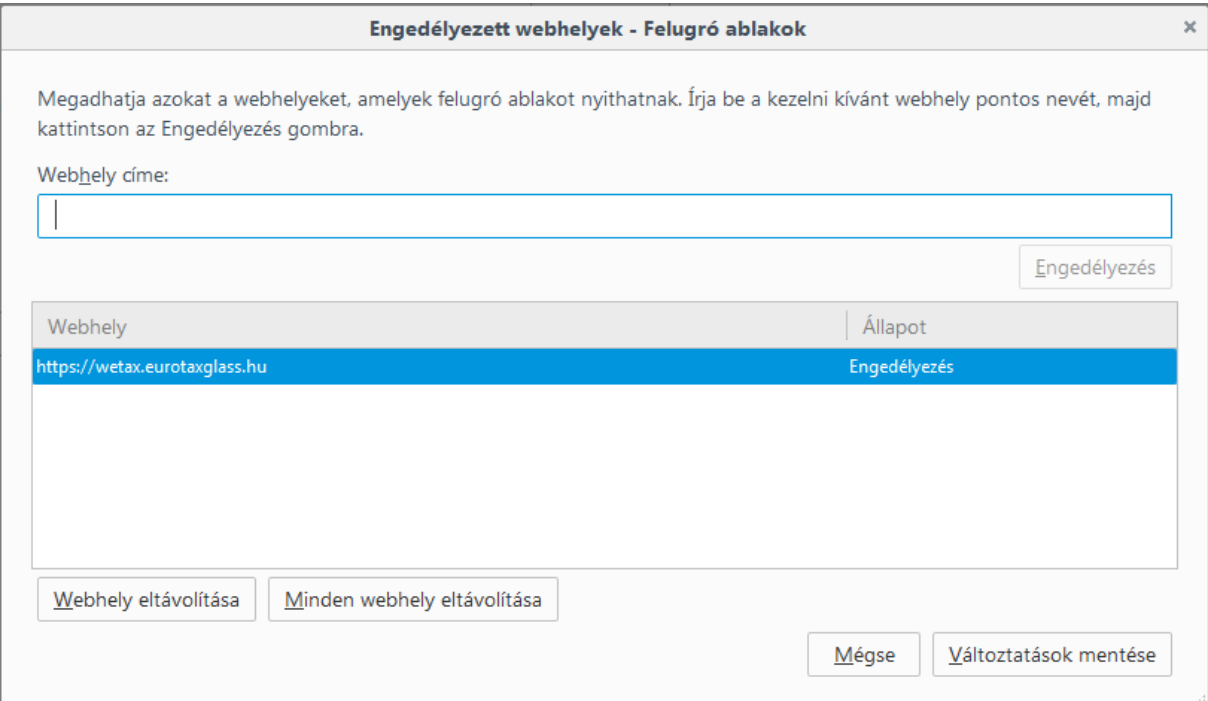

**Engedélyezés**: Erre a gombra kattintva weboldalak adhatók hozzá a kivételek listájához. **Webhely eltávolítása**: Erre a gombra kattintva eltávolítható a kijelölt weboldal a listáról.

**Minden webhely eltávolítása**: Erre a gombra kattintva törölhető az engedélyezett weboldalak listája.

## Előugró ablakok be- vagy kikapcsolása Internet Explorer böngészőben

A Nyomtatási paraméterek megadása után nyomja meg az "OK" gombot. Ekkor a böngésző alján megjelenik egy hibaüzenet:

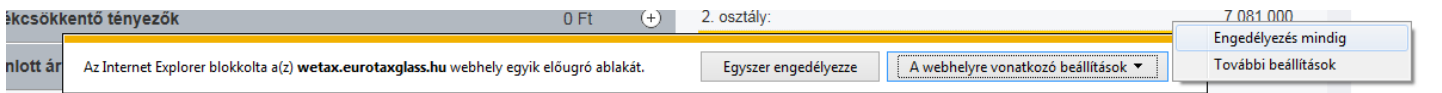

Ekkor kattintsunk a "A webhelyre vonatkozó beállítások" gombra és válasszuk ki az "Engedélyezés mindig" opciót.

Ebben az esetben újra rá kell nyomni a nyomtató ikonra és kiválasztani a Nyomtatási paramétereket. Ha ezek után nyomjuk meg az "OK" gombot, akkor már engedni fogja a tartalom letöltését.

## Előugró ablakok be- vagy kikapcsolása Internet Explorer böngészőben a beállítások menüpontban

- Indítsa el az Internet Explorer alkalmazást.
- Az ablak jobb felső sarkában kattintson a **Beállítások** ikonra, majd válassza az **Internet beállítások** lehetőséget.

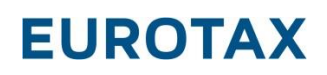

- Az **Adatvédelem** lapon, az **Előugró ablakok blokkolása** területen válassza az **Előugró ablakok blokkolásának bekapcsolása** lehetőséget.
- Kattintson a **Beállítások** elemre a blokkolási beállítások konfigurálásához.
- Az **Előugró ablakok blokkolási beállításai** ablakban, a **Blokkolási szint**, területen válassza ki a megfelelő beállítást a legördülő listából, majd kattintson a **Bezárás** elemre.
- Kattintson az **Alkalmaz**, majd az **OK** gombra.

## Előugró ablakok be- vagy kikapcsolása Safari böngészőben a beállítások menüpontban

- Indítsa el a Safari böngészőt a Mac számítógépen.
- A menüsávon kattintson a **Safari**, majd a **Beállítások** lehetőségre.
- A **Biztonság** lapon, a **Webes tartalom** mellett ellenőrizze, hogy be van-e jelölve az **Előugró ablakok blokkolása** elem.